The 15<sup>th</sup> Asia Impact Assessment Conference (AIC2022)

1

Video Recording Manual (PowerPoint/Zoom)

# CONTENTS <sup>2</sup>

1. How to record with PowerPoint p.3-7 2. How to record with Zoom p.8-14

## 1. How to record with PowerPoint 3

- 1) Open your PPT file to be presented.
- 2) Select the "Slide Show" tab.
- 3) Click  $\nabla$  in "Record", and click "From Beginning...". The position may vary depending on the version of the PPT application.

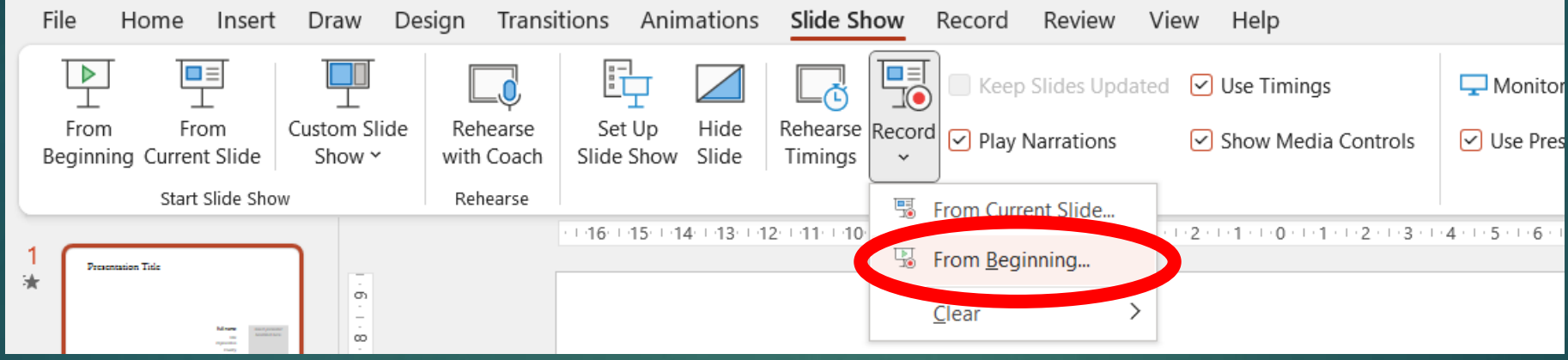

## 4) The Screen switches to start recording by pressing the Recording Button at the top center of the screen.

Make sure the camera is off and the microphone is on.

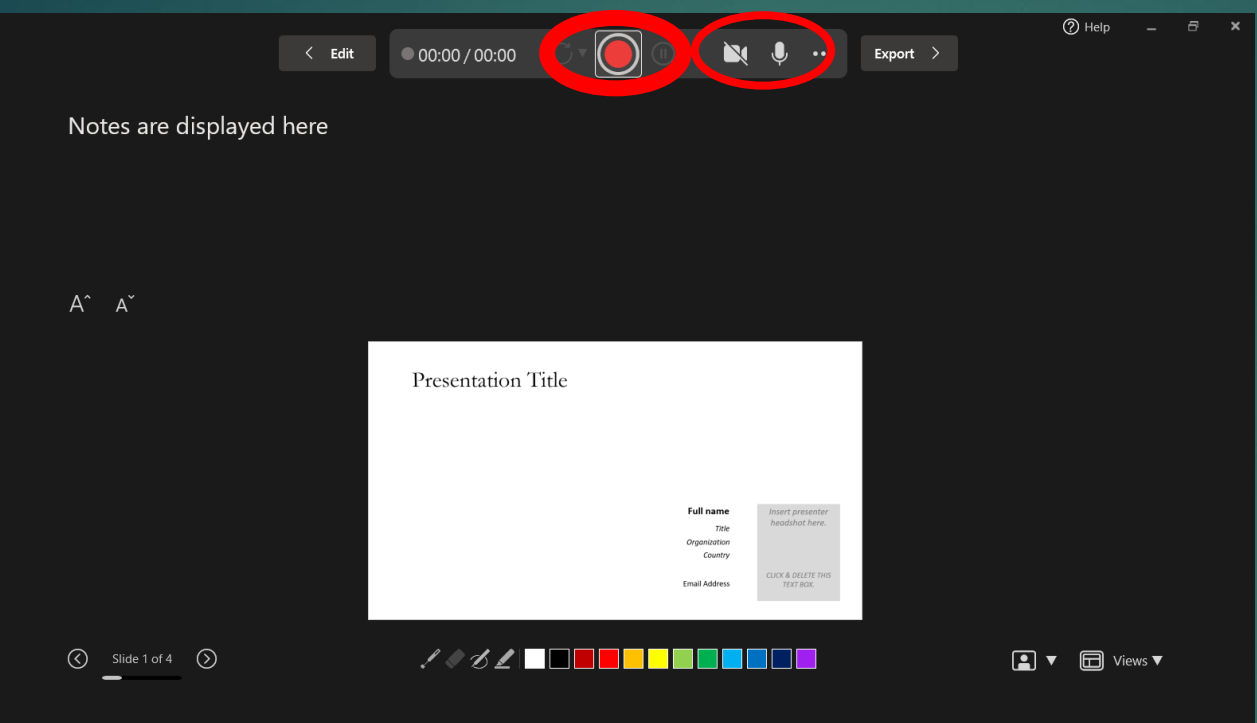

5) Press the Recording Button to finish recording and make a video of the created data. (Please refer to the next page and beyond.)

#### 6) Click "Export".\*

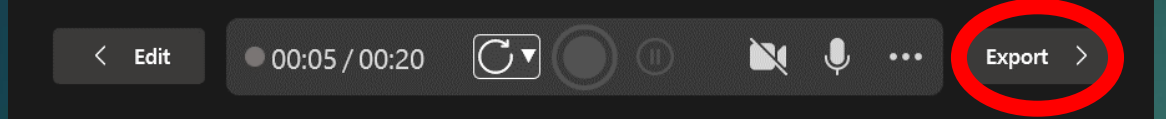

7) The screen switches. Rewrite the file name to "First name\_Title 4 words" and click "Customize Export".

For example; NAME: Taro Yamada TITLE: A Study on EIA in Japan Taro\_A Study on EIA

\* You can also click "Export to Video" from the "Record" tab.

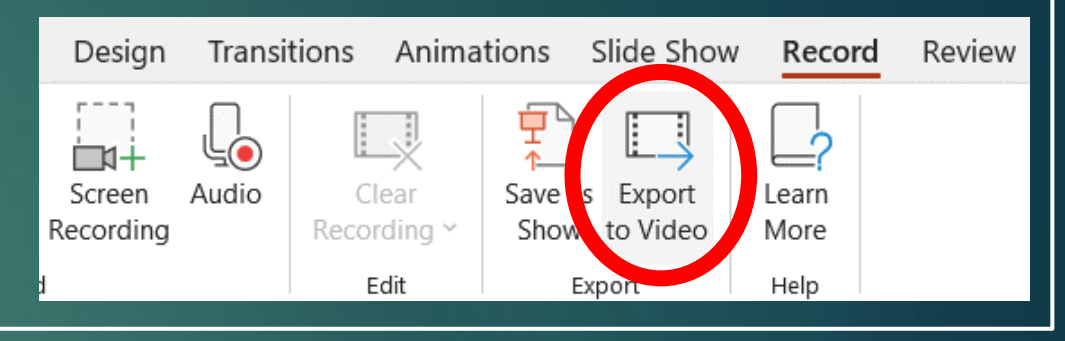

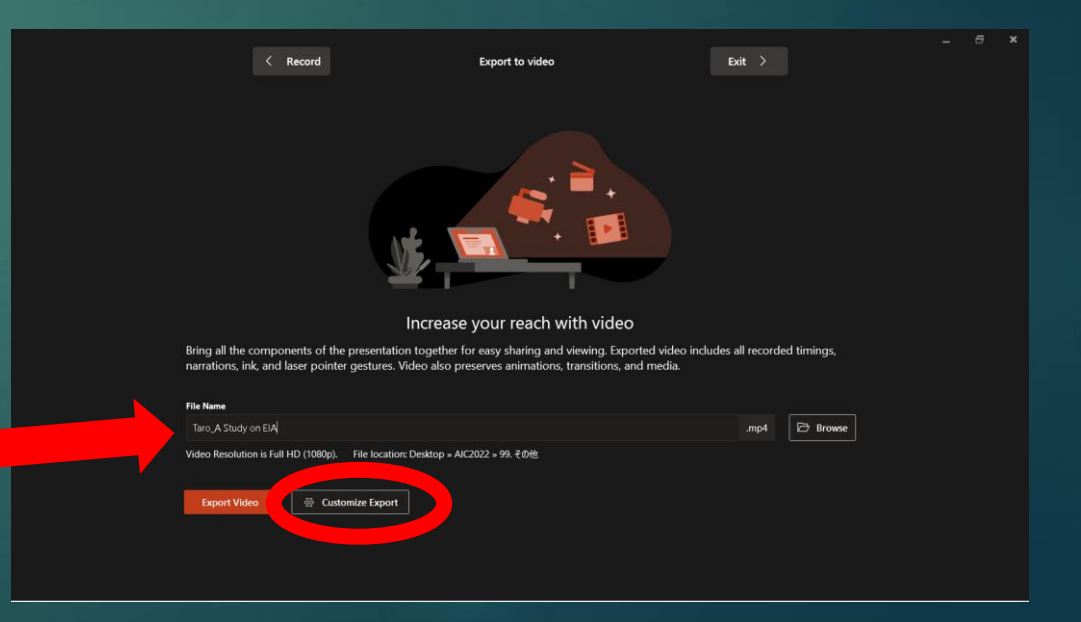

### 8) The screen switches. Select "HD (720p)" from the drop-down list and click "Create Video".

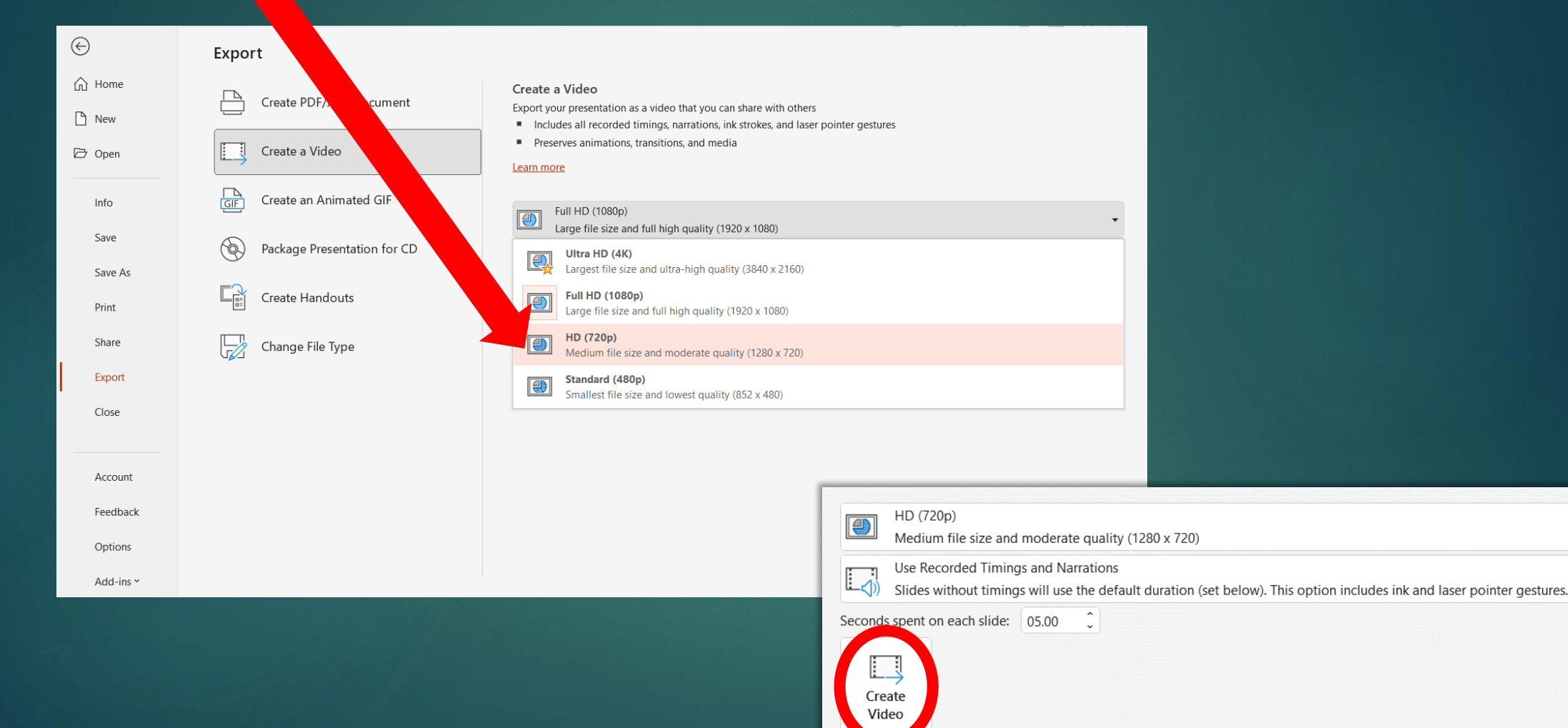

#### 9) The screen switches.

#### Specify where to save the video and click "Export". Check the file type is MPEG-4 video.

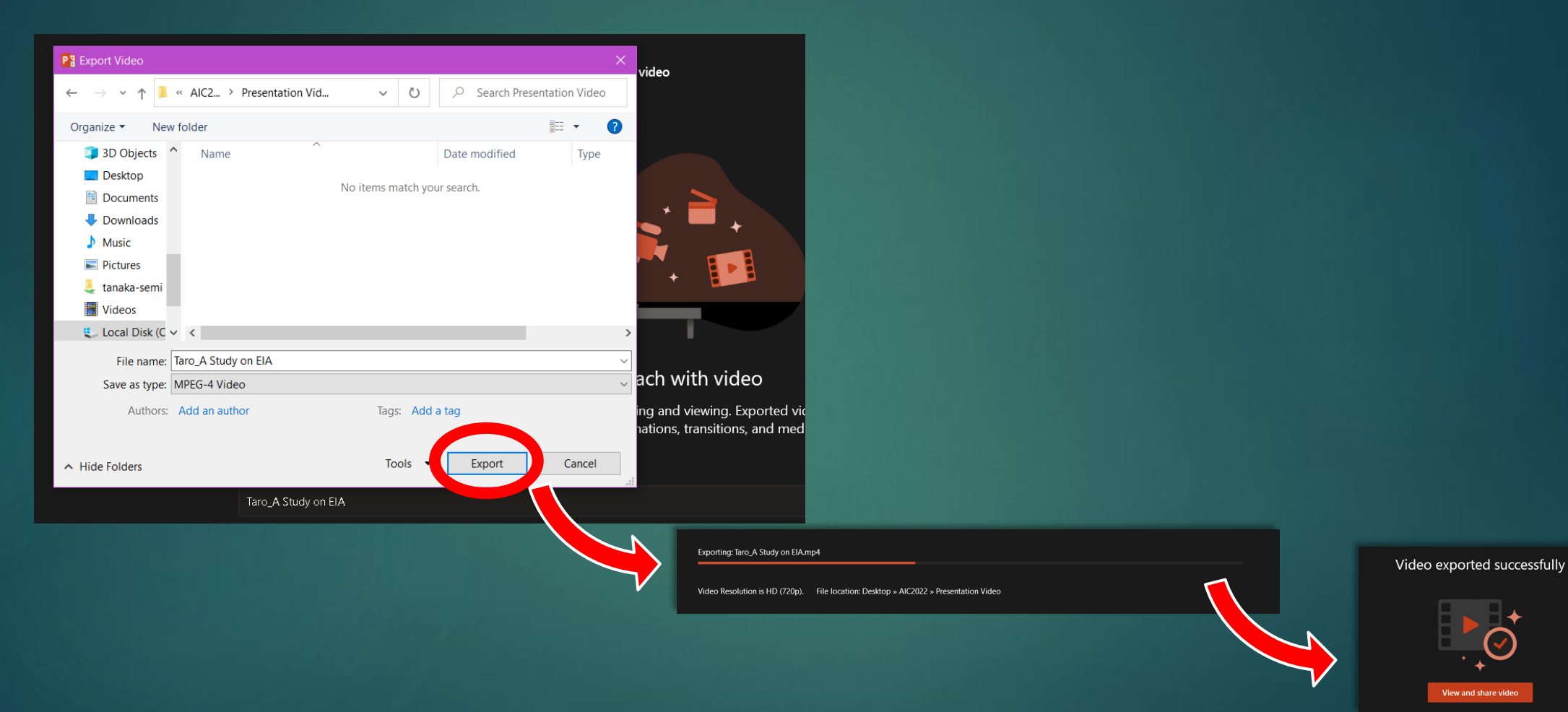

#### How to record with PowerPoint ends here.

## 2. How to record with Zoom 8

This manual is intended for those who have a Zoom account and application. If you do not have an account, please get a free Zoom account first. To get an account, go to "SIGN UP! IT'S FREE" on the [Zoom homepage.](https://zoom.us/meetings)

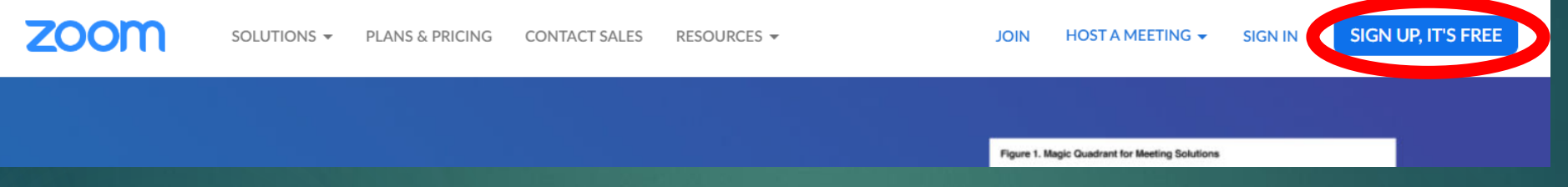

### To get the application, go to the [download page](https://zoom.us/download).

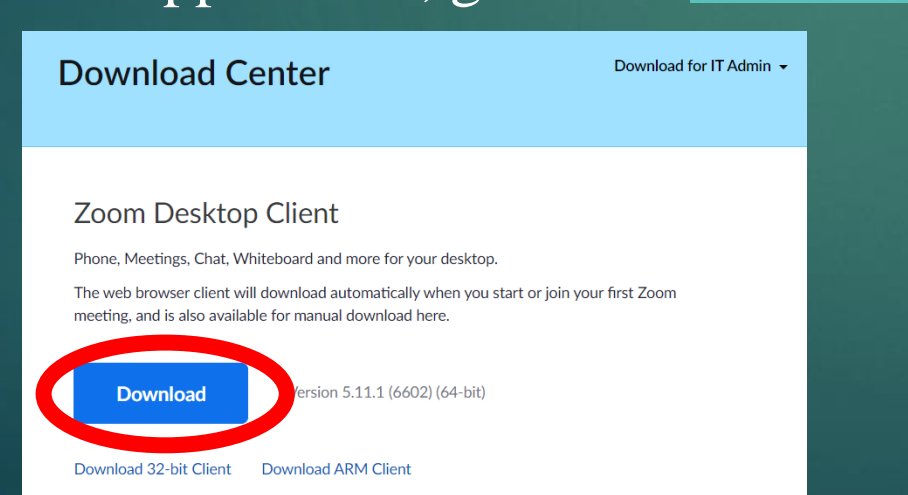

#### Before recording with Zoom, please check the following notes.

- ⚫ Recording should be done in a location with a good network.
- ⚫ Please keep the place as quiet as possible and avoid noise.
- ⚫ Please check if your PC is equipped with speakers and a microphone.
- ⚫ Please use earphones with microphones or headset microphones whenever possible.
- ⚫ Please close all unnecessary applications to reduce the load on your PC.
- ⚫ Please make sure that your Zoom application is up-to-date before using it. If it is not the latest version, please update it.

Confirmation Site: <https://support.zoom.us/hc/en-us/articles/201362233>

1) Please open the slide material (PPT or PDF) you are presenting. (This manual uses PPT)

- 2) Launch the Zoom application and sign in.
- 3) Click "New meeting" to open a meeting.
- 4) Make sure the microphone is ON.
- 5) Make sure you are set to not record yourself.

and click "Audio Settings". Select "Recording" on the left side of the settings screen and uncheck "Record video during screen sharing".

6) Specify where to save recorded video. Select "Change" to specify where to save the file.

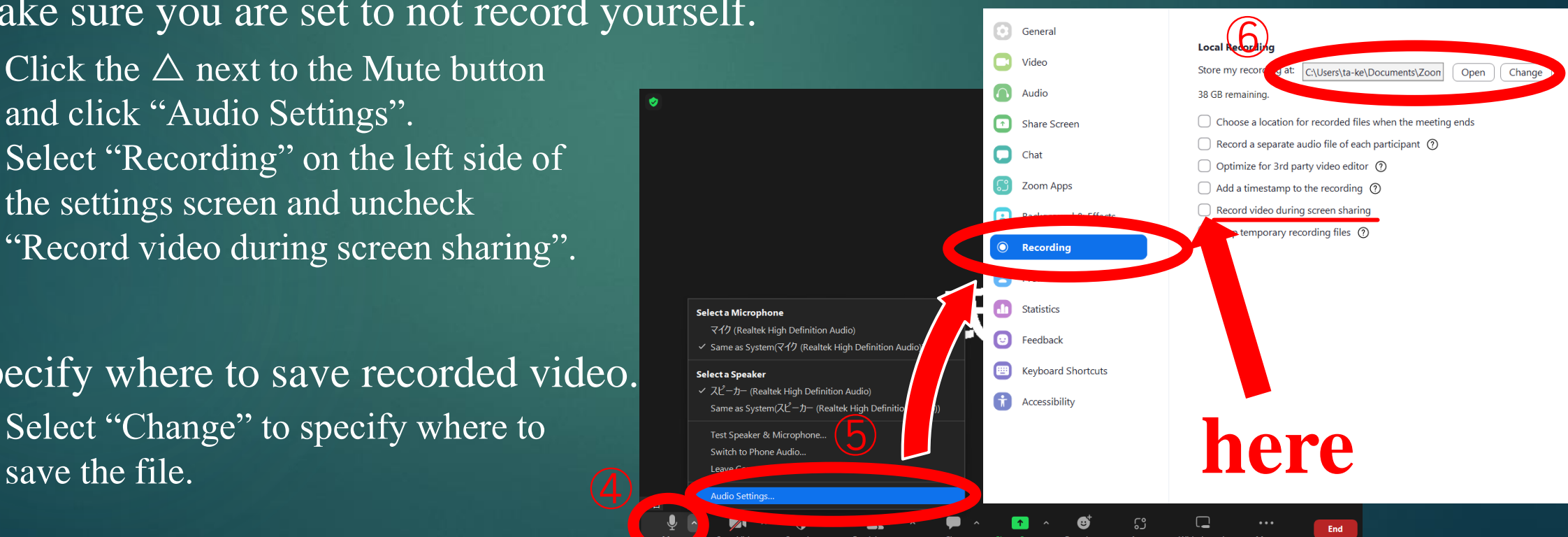

#### 7) Click on "Share Screen".

11

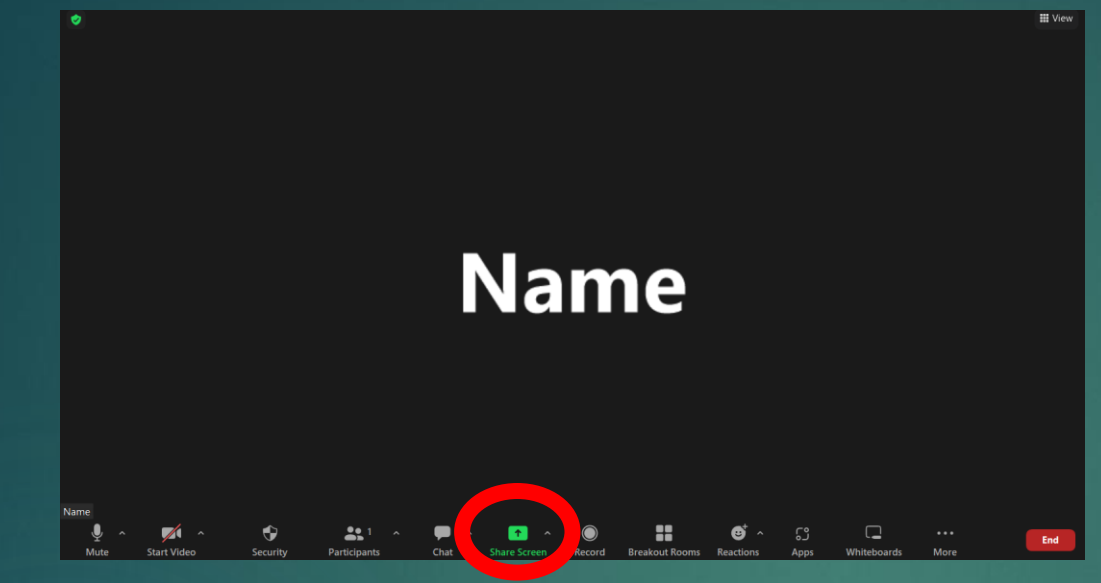

8) Select the presentation slides and click "Share" in the lower right corner.

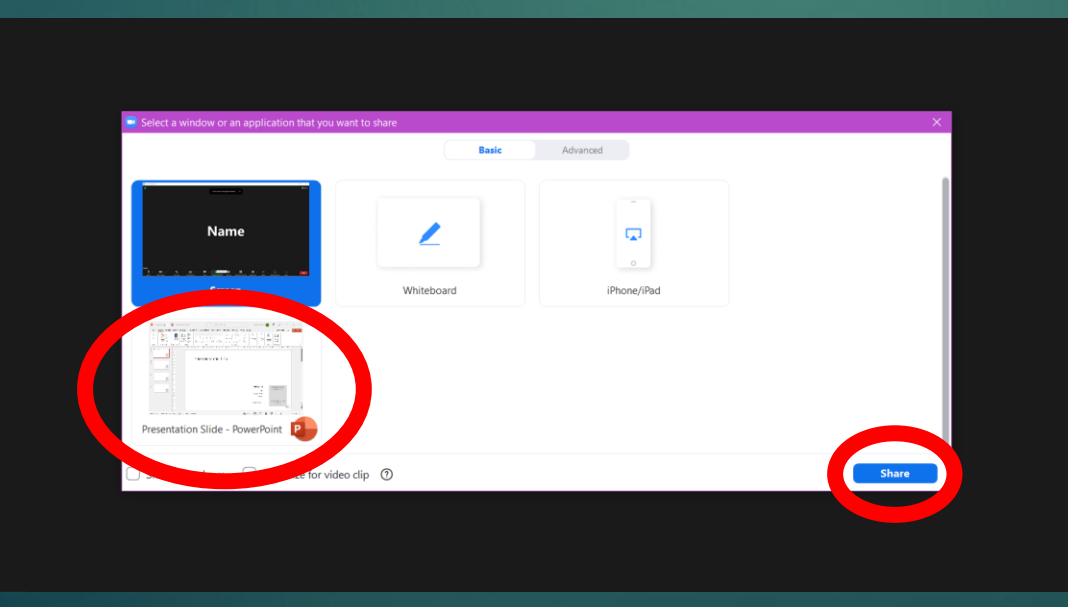

### 9) Start Recording.

The screen switches to PowerPoint. Move the mouse pointer over the tabs (green bar) at the top of the screen to display the toolbar. Click "Record" from "More" to start recording.

#### toolbar12 **Breakout Room** Reaction ive on Facebook Live on Workplace by Facebook Live on YouTube Live on Twitch Live on Custom Live Streaming Service Optimize for video clip Meeting Inf Organization Country CLICK & DELETE TH **Email Address TFXT BOX**

10) End Recording. For Windows:  $Alt + R$ For Mac: Shift  $+$  Command  $+$  R

PPT shared, with slides displayed in full screen.

You can also end the recording by clicking on "Stop Recording" from the "More" in the toolbar.

### 11) Click "Stop Share" to stop sharing.

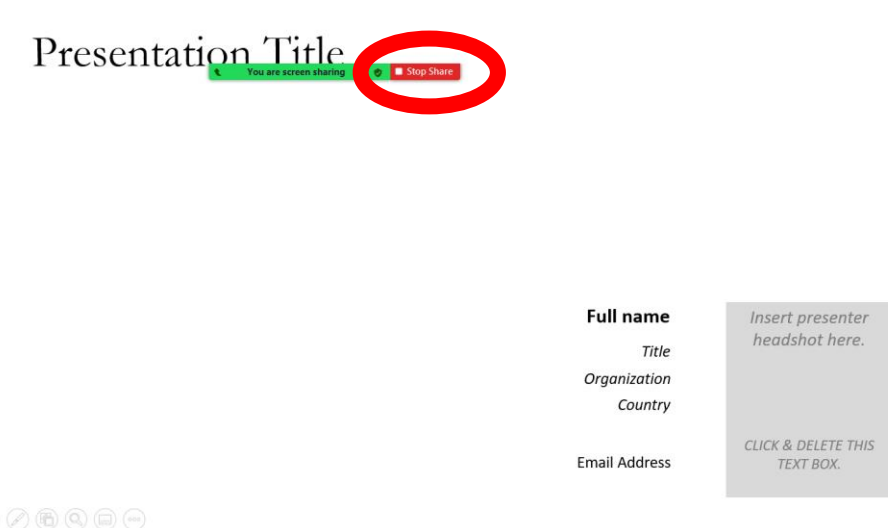

12) Close the meeting. When the meeting ends, the export of the recorded video begins automatically.

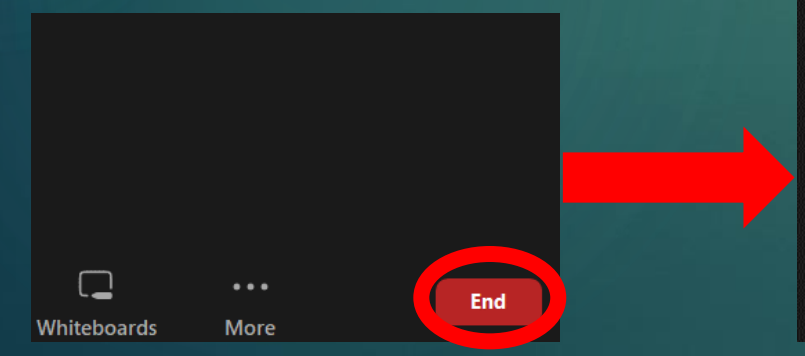

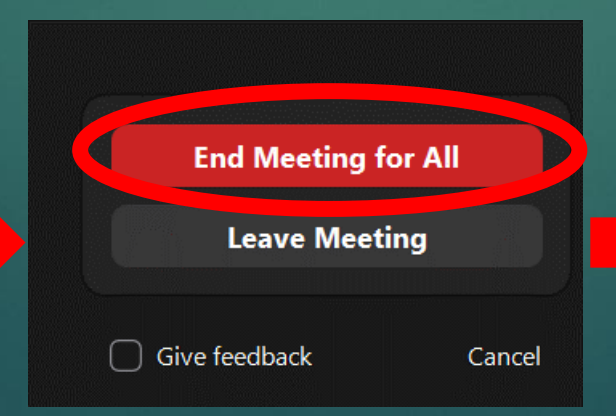

Com - Converting the meeting recording

37%

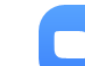

#### **Convert Meeting Recording**

You have a recording that needs to be converted before viewing.

Note: After the file has completed converting, if you choose to rename the file from the default naming convention, we recommend you use a unique file name. We recommend you do not use the words "Zoom", "Personal Meeting Room" or "My Meeting" when saving your meeting files.

13) Check the recorded video.

When the export is finished, the folder specified in step  $\odot$ will automatically open. Open the MP4 file and check for video and audio problems.

14) Rename the recorded video.

The file name should be changed to "First name\_Title 4 words".

For example; NAME: Taro Yamada TITLE: A Study on EIA in Japan Taro\_A Study on EIA

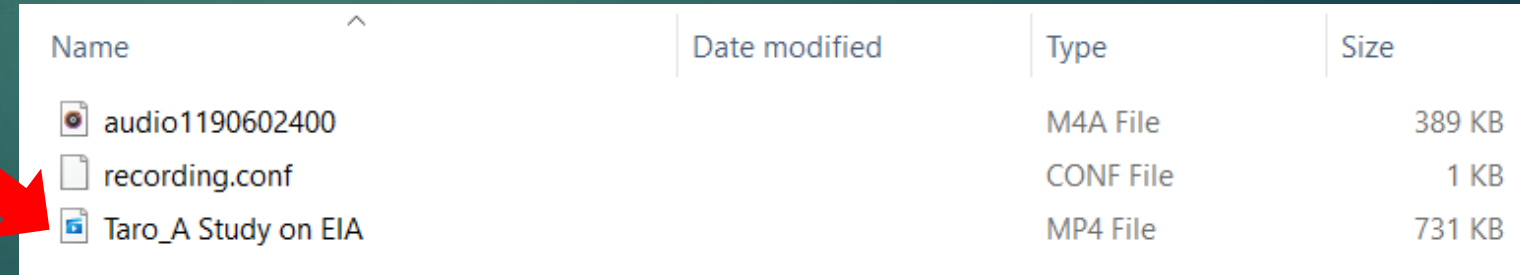

#### How to record with Zoom ends here.